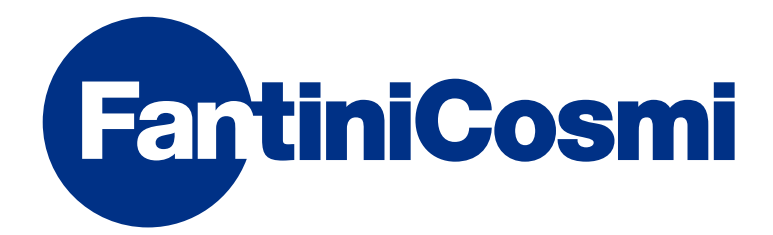

## ISTRUZIONI PER L'USO

## C800WIFI CRONOTERMOSTATO LED CON CONNESSIONE WIFI

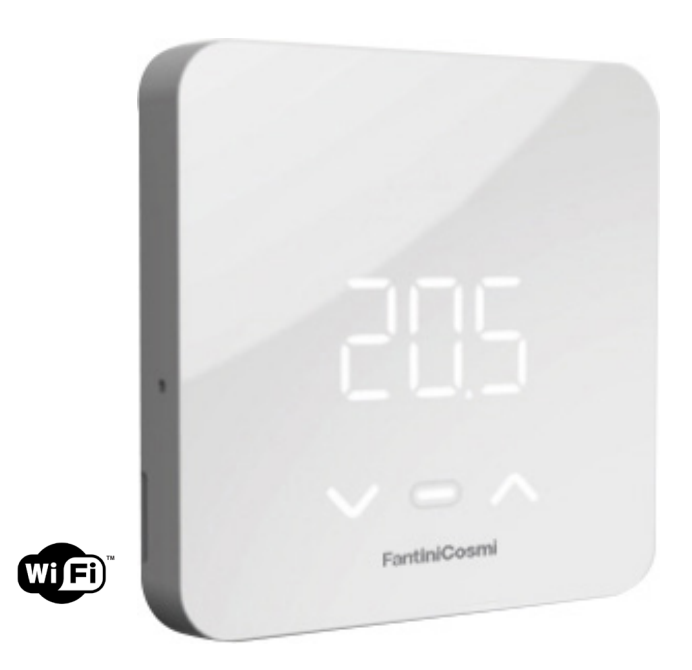

**FANTINI COSMI S.p.A.** Via dell'Osio, 6 20090 Caleppio di Settala, Milano - ITALY Tel. +39 02 956821 | Fax +39 02 95307006 | info@fantinicosmi.it www.fantinicosmi.it

Grazie per aver acquistato un prodotto FANTINI COSMI S.p.A.

Leggere attentamente il presente manuale di istruzioni e tenerlo sempre a portata di mano per ogni eventuale consultazione.

La documentazione rispecchia le caratteristiche del prodotto, tuttavia per evoluzioni normative o di carattere commerciale, si consiglia ai clienti di verificare la disponibilità di aggiornamenti della presente documentazione sul sito web di FANTINI COSMI S.p.A. : pdf.fantinicosmi.it

#### CONTENUTO DELLA CONFEZIONE

- n.1 cronotermostato (modello C800WIFI)
- n.2 viti per il fissaggio su scatola da incasso (solo su C800WIFIPRO)
- n.1 guida rapida
- n.1 alimentatore a rete (accessorio opzionale) (solo su C800WIFIPRO)
- n.2 batterie alcaline AA incluse nel prodotto

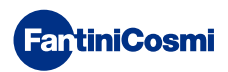

#### Sommario

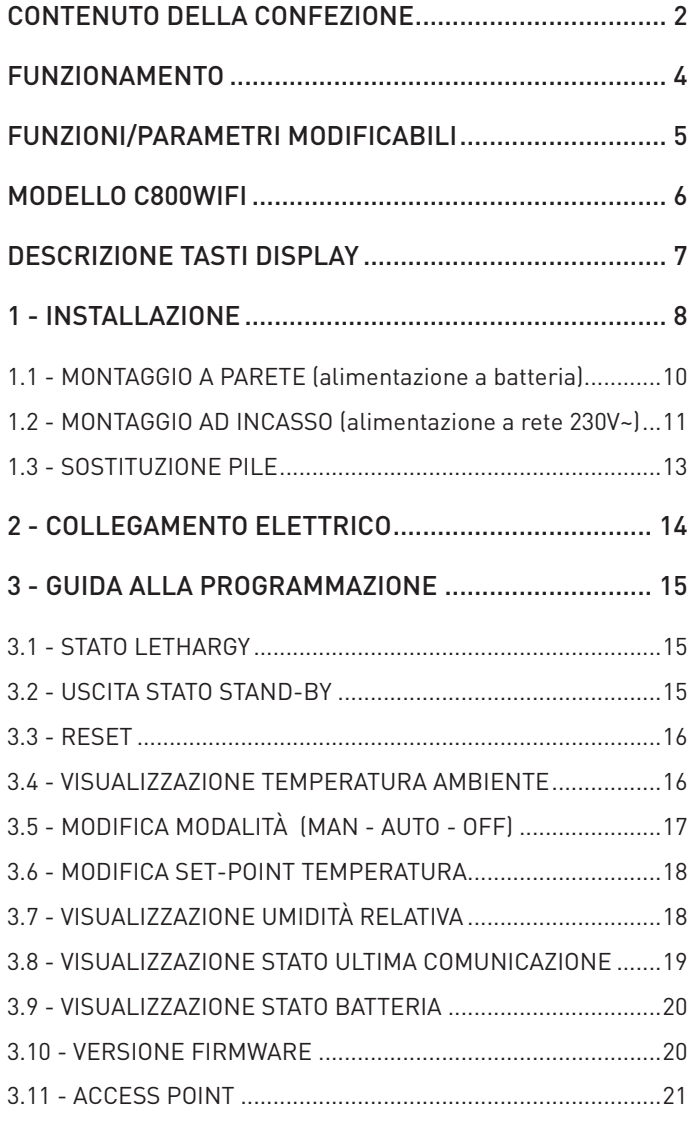

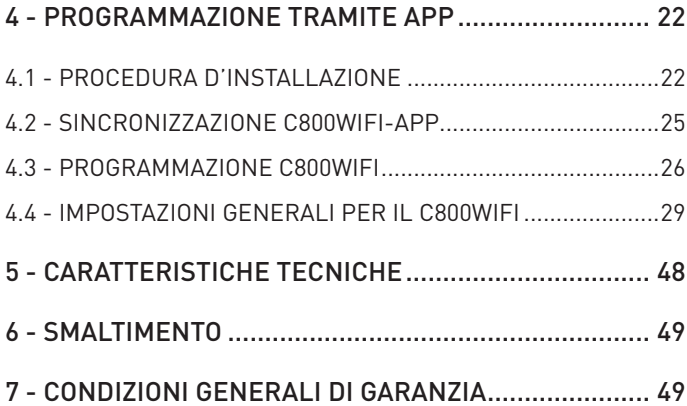

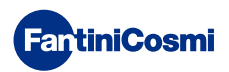

#### FUNZIONAMENTO

Il C800WIFI è un cronotermostato LED con connessione WIFI e relè integrato che, dotato di sensore di temperatura e umidità relativa, consente la gestione del riscaldamento e raffrescamento in appartamento.

Dotato di interfaccia grafica "virtuale" fruibile tramite l'APP, ottimizza con algoritmi di Intelligenza Artificiale, l'utilizzo del sistema di riscaldamento e raffrescamento degli ambienti, con l'obiettivo di fornire le migliori condizioni di comfort con il minor consumo possibile.

La regolazione della temperatura può avvenire in diversi modi:

- direttamente dal cronotermostato
- tramite l'APP Intelliclima+

Di seguito una tabella per visualizzare le funzioni gestibili da cronotermostato e da APP.

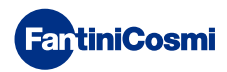

#### FUNZIONI/PARAMETRI MODIFICABILI

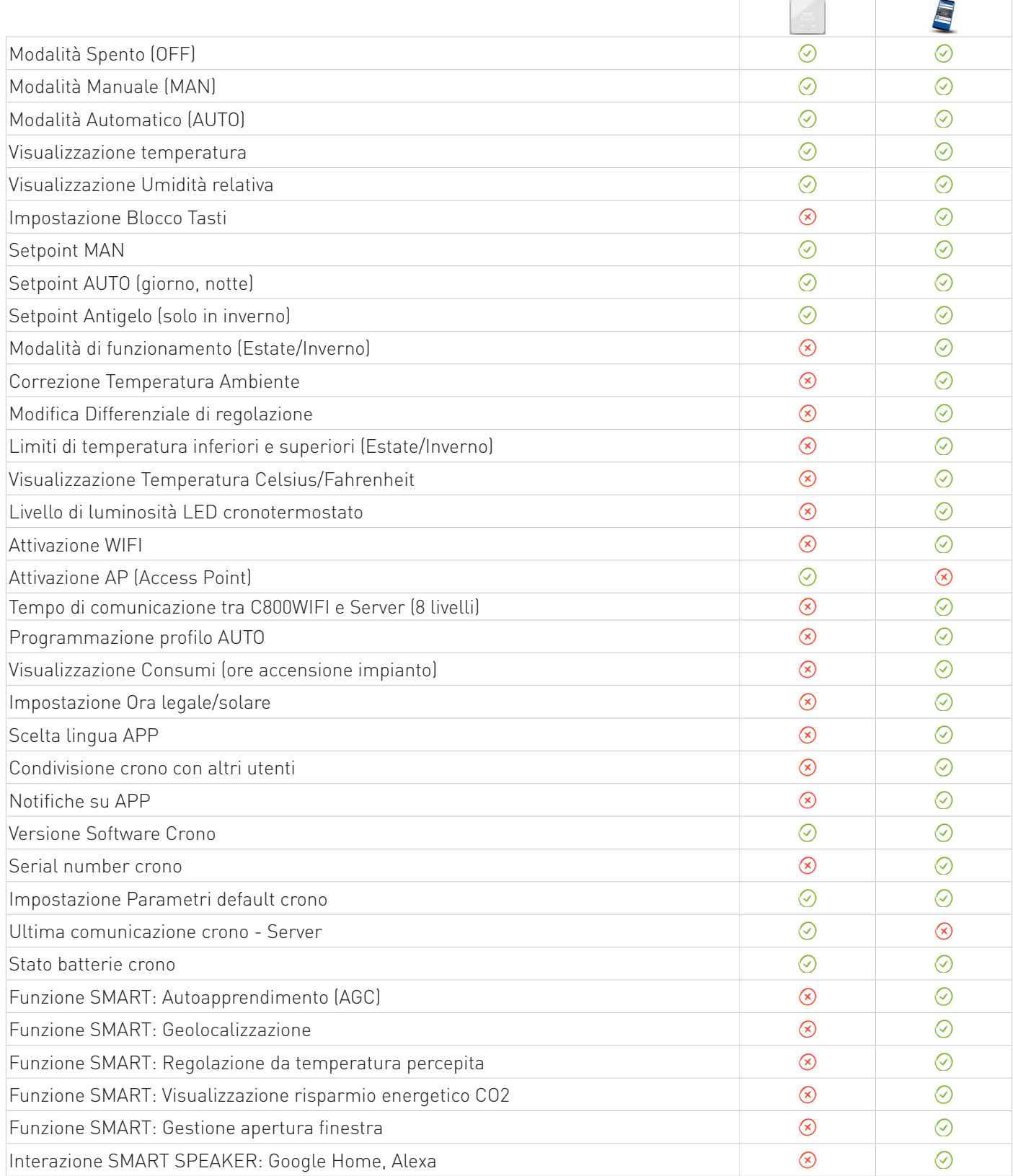

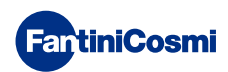

#### MODELLO C800WIFI

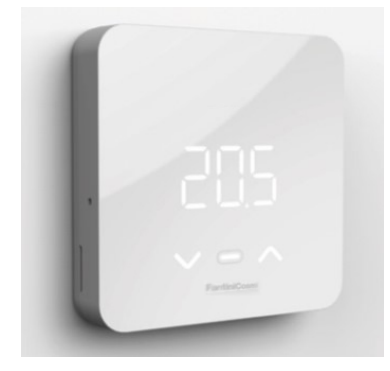

**C800WIFIQ**

frontale + base quadrata

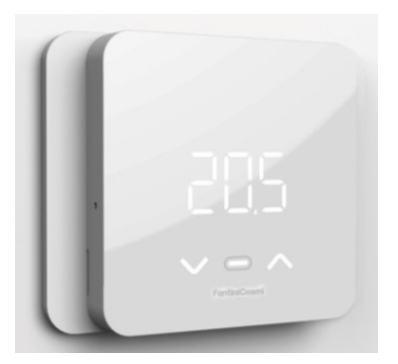

**C800WIFIR** frontale + base rettangolare

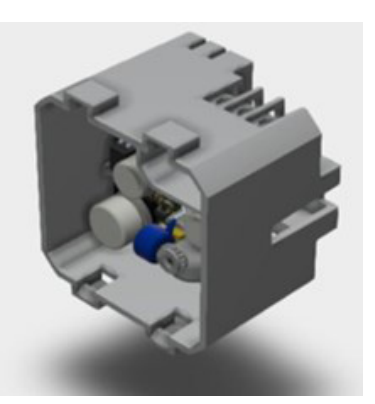

**C800AL** alimentatore rete

#### **C800WIFIPRO = C800WIFIQ + base rettangolare + C800AL**

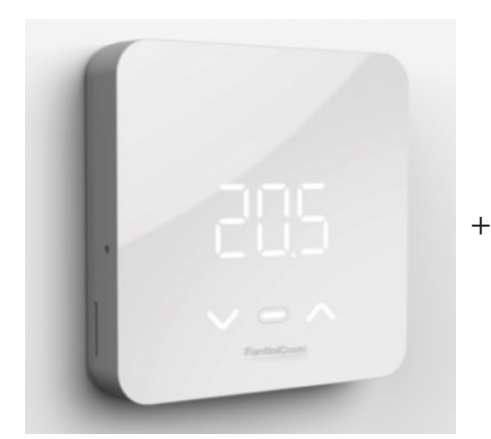

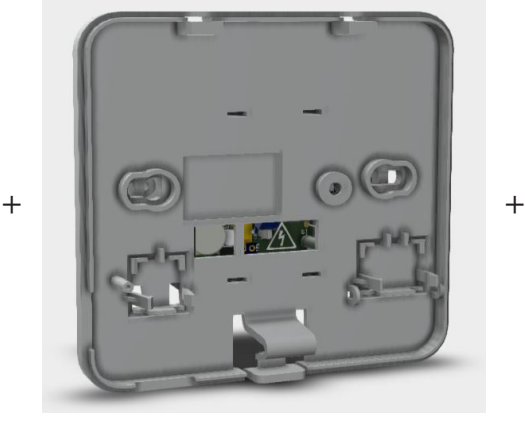

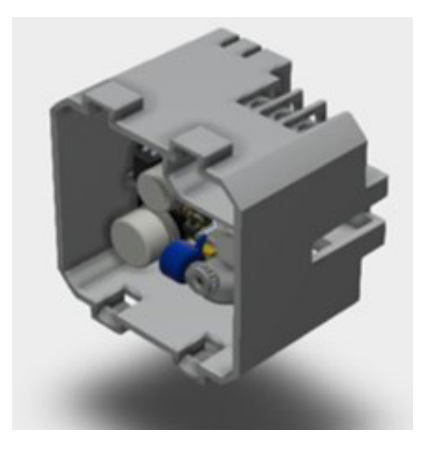

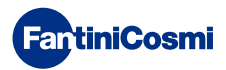

#### DESCRIZIONE TASTI DISPLAY

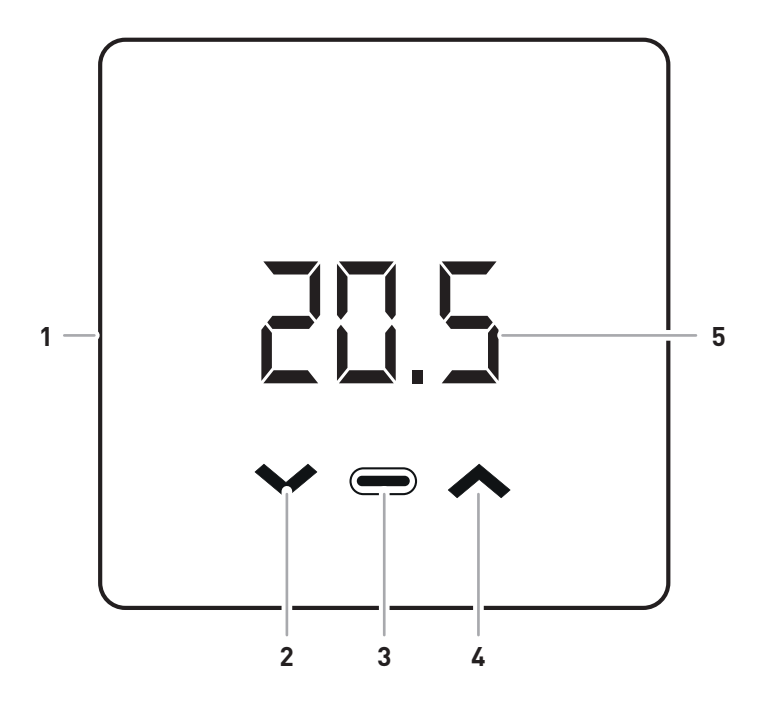

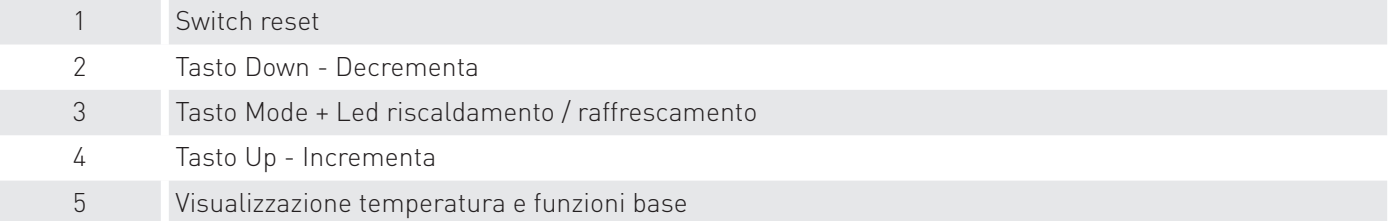

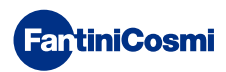

#### 1 - INSTALLAZIONE

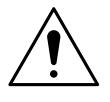

#### ATTENZIONE!

L'installazione deve essere effettuata da personale qualificato, nel rispetto delle prescrizioni riguardanti l'installazione di apparecchiatura elettrica.

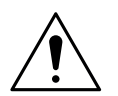

#### ATTENZIONE!

Le operazioni di installazione devono essere effettuate a tensione elettrica d'impianto disinserita.

A seconda della versione acquistata l'installazione del cronotermostato si differenzia in:

- C800WIFIQ : può essere montato a parete o a incasso in scatola tipo 500 e 502.
- C800WIFIR : può essere montato a parete o a incasso in scatola tipo 503.

#### C800WIFIQ

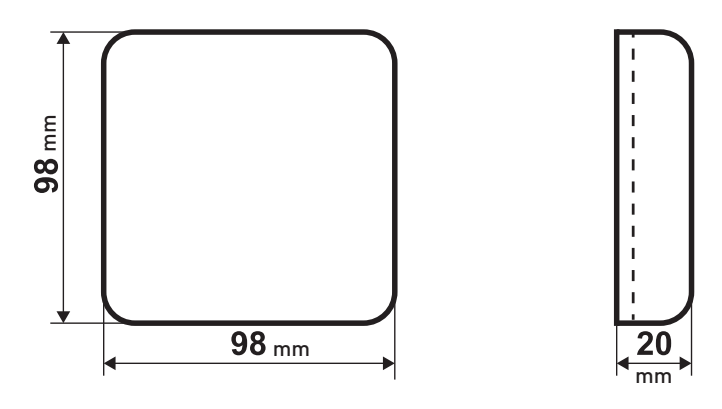

#### C800WIFIR

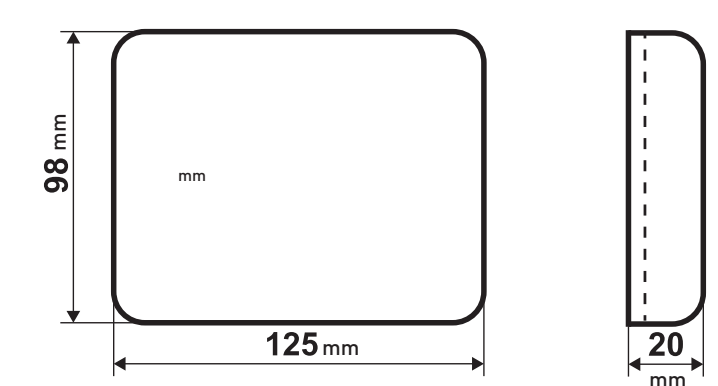

C800AL

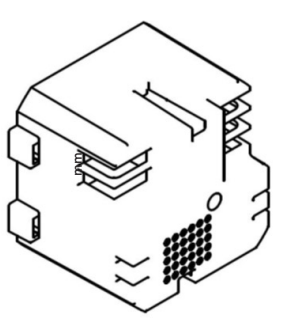

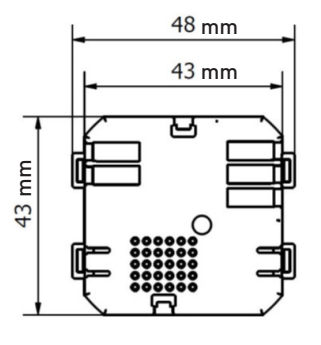

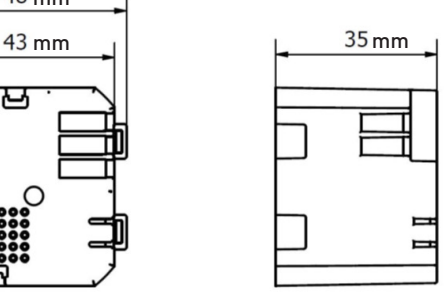

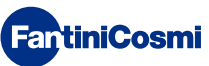

Deve essere installato ad un'altezza di circa 1,5 m dal pavimento, in posizione idonea a rilevare correttamente la temperatura dell'ambiente.

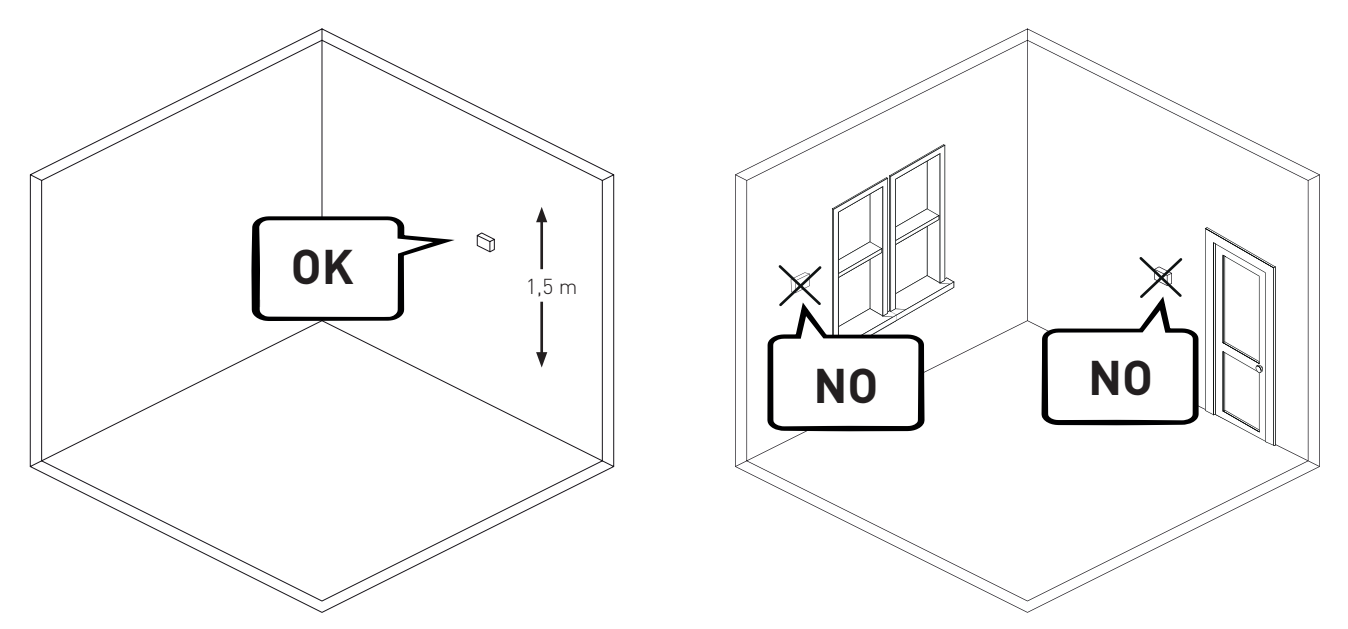

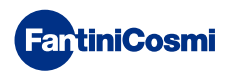

#### 1.1 - MONTAGGIO A PARETE (alimentazione a batteria)

Spezzare i piedini dietro la base quadrata o rettangolare. Collegare i cavi del contatto caldaia al relè.

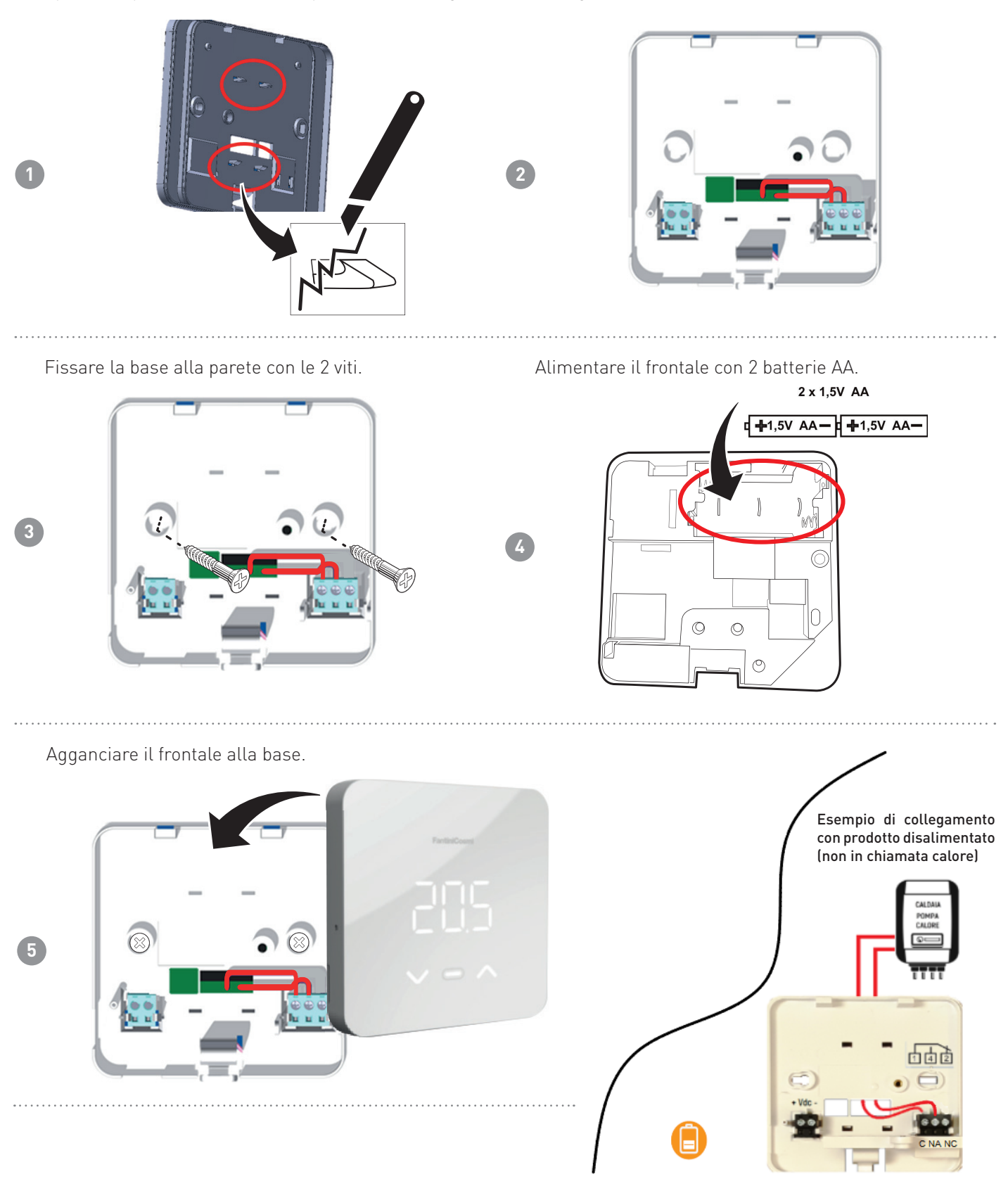

Nota: il collegamento può essere anche diverso in funzione del tipo di impianto.

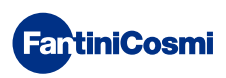

## 1.2 - MONTAGGIO AD INCASSO (alimentazione a rete 230V~)

Collegare i cavetti all'alimentatore C800AL. Collegare i cavi (contatto caldaia al relè + alimentazione) che escono dal C800AL alla base del C800WIFI.

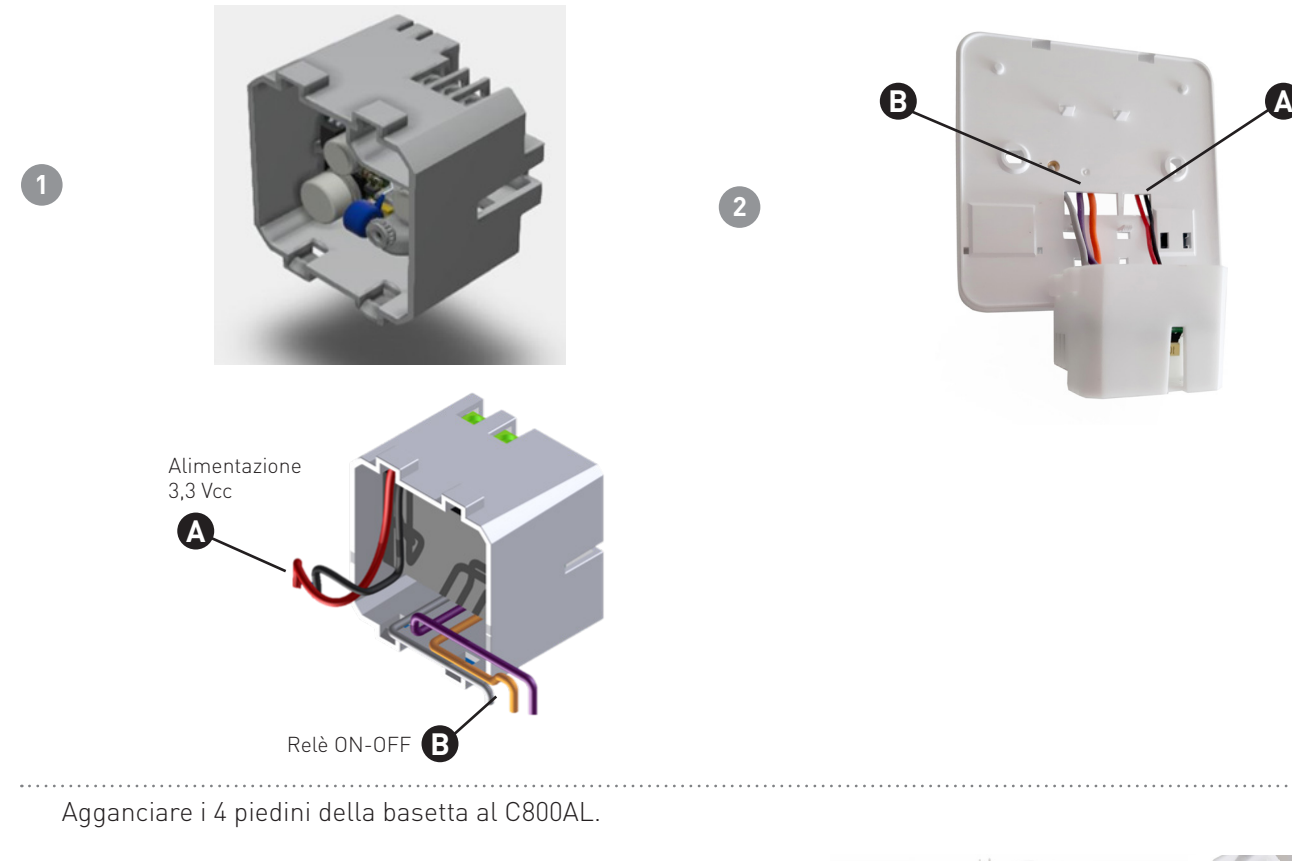

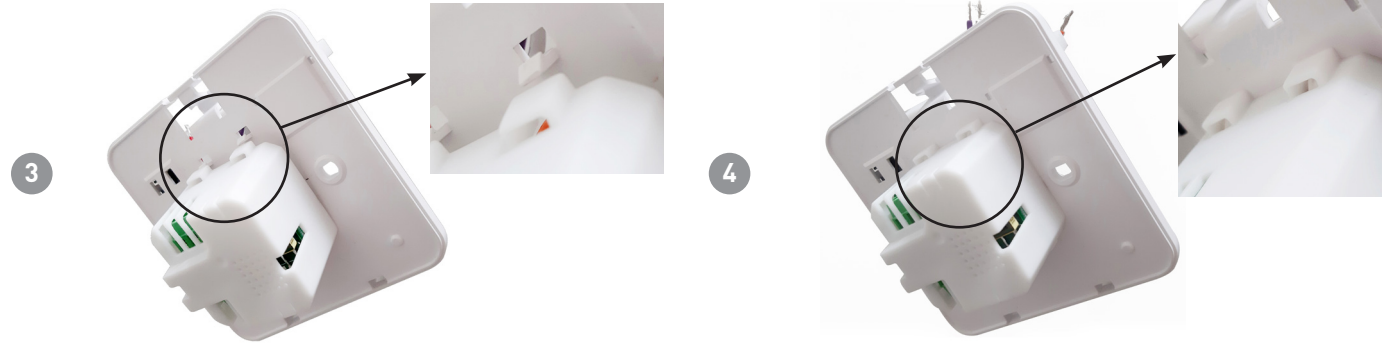

Collegare i cavetti alla morsettiera come indicato in tabella.

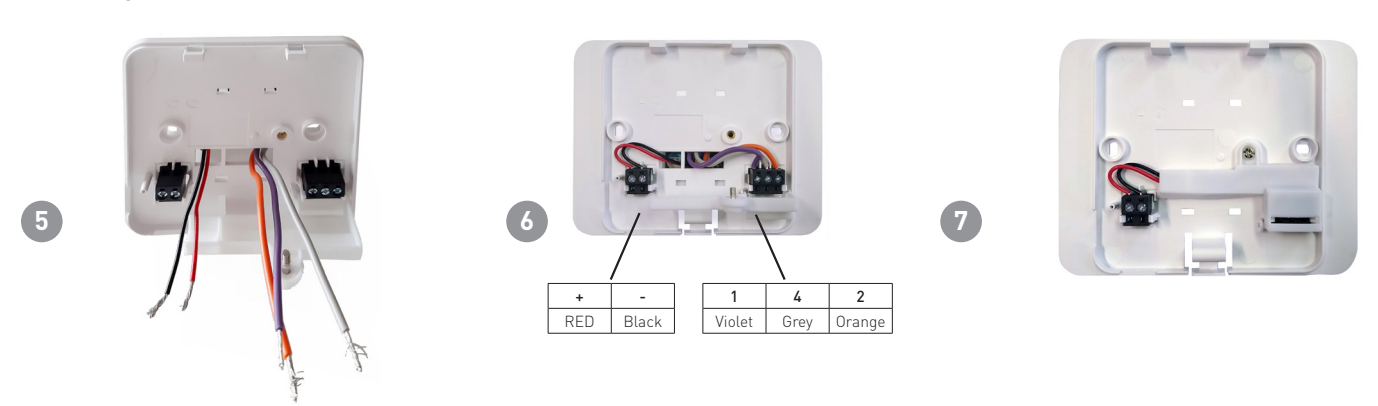

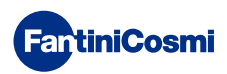

Agganciare i piedini dietro la base del C800WIFI Alimentare il C800AL. (quadrata o rettangolare) al C800AL.

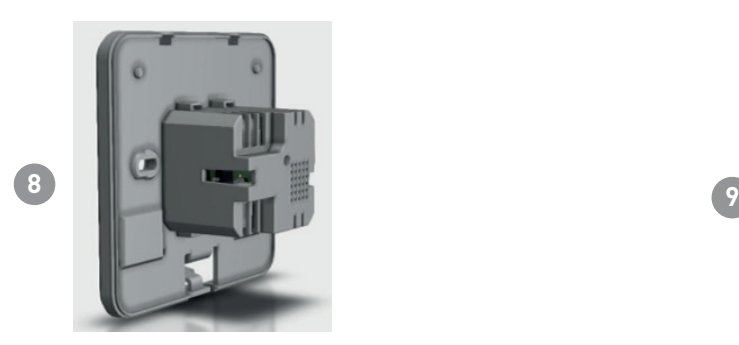

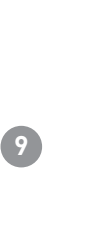

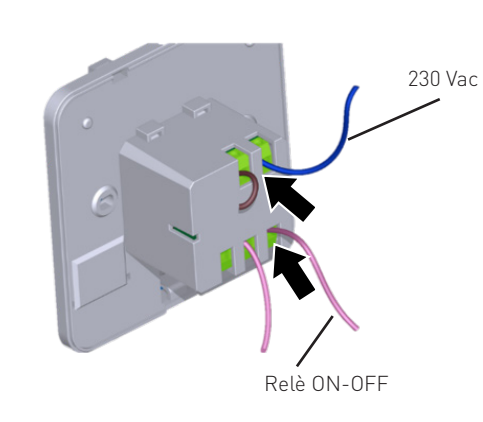

#### Nota:

- base quadrata per scatola tipo 500 e 502
- base rettangolare per scatola tipo 503

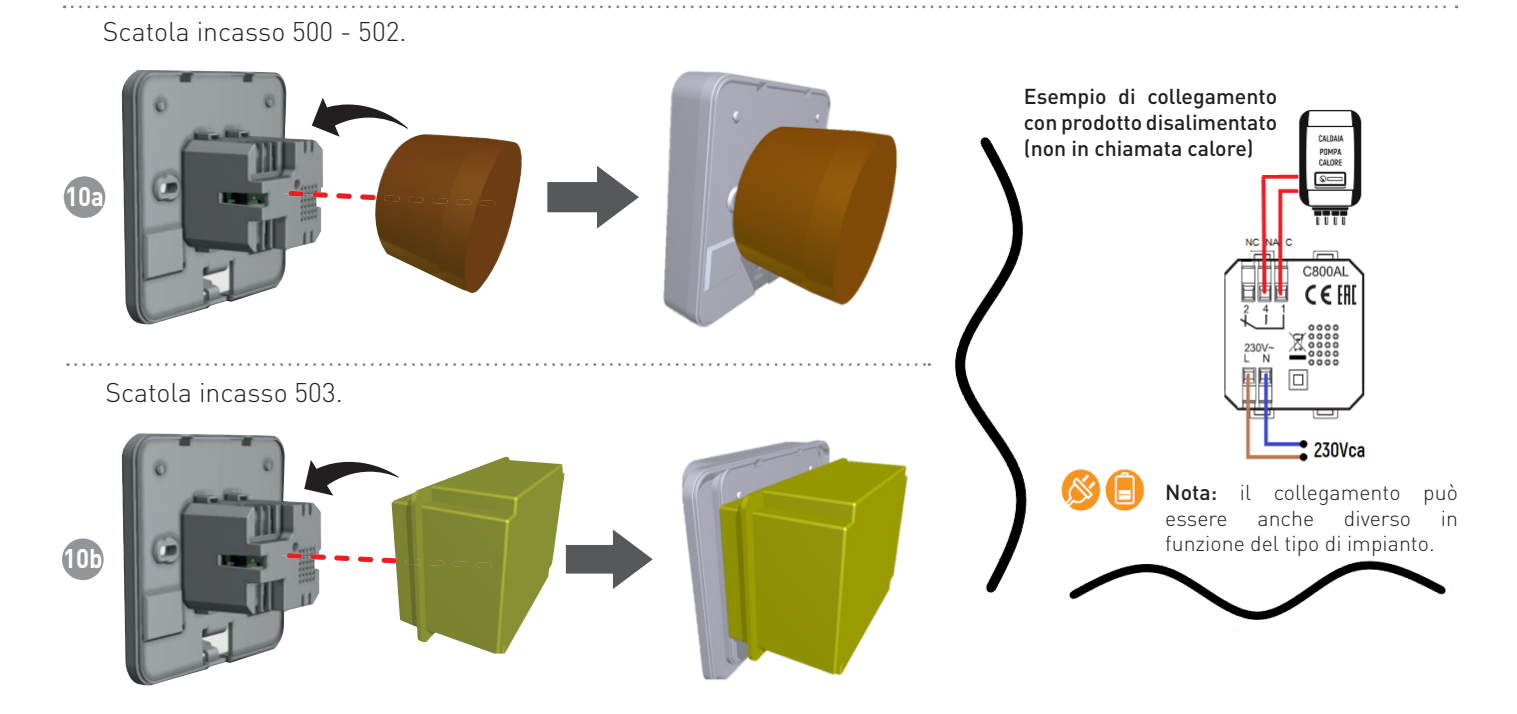

Fissare la base alla parete con le 2 viti. Agganciare il frontale alla base.

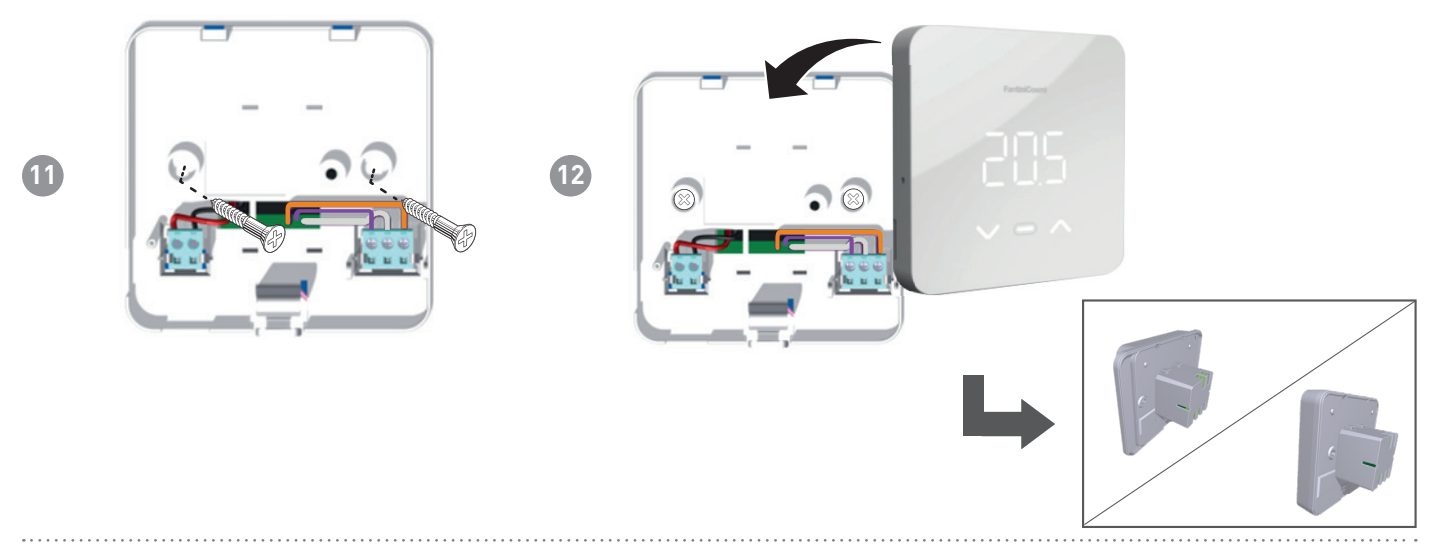

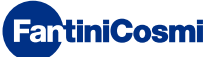

#### 1.3 - SOSTITUZIONE PILE

Rimuovere il frontale dalla base.

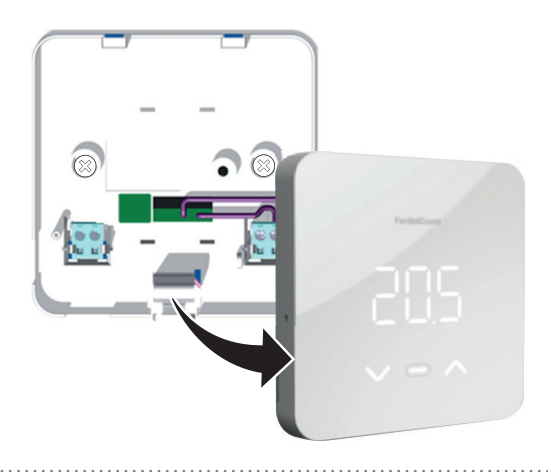

Nota: 120s tempo massimo sostituzione batterie per non perdere le impostazioni degli orari di programmazione. Rimuovere le pile presenti e sostituirle con 2 nuove AA.

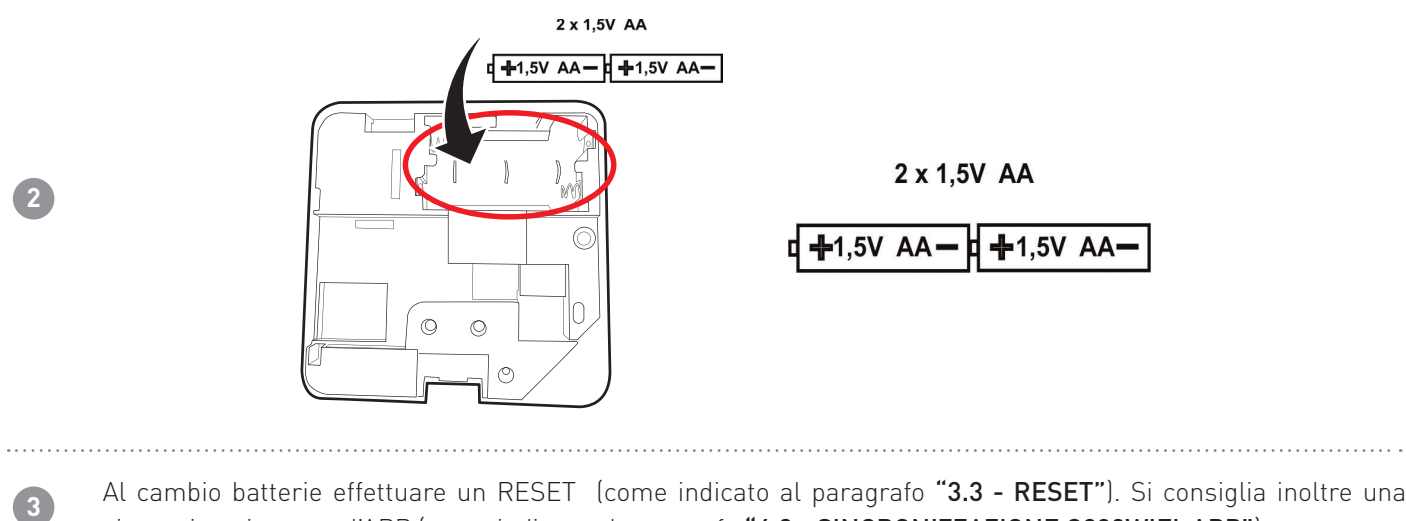

Al cambio batterie effettuare un RESET (come indicato al paragrafo "3.3 - RESET"). Si consiglia inoltre una sincronizzazione con l'APP (come indicato al paragrafo "4.2 - SINCRONIZZAZIONE C800WIFI-APP").

**FartiniCosmi** 

## 2 - COLLEGAMENTO ELETTRICO

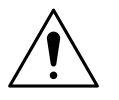

#### ATTENZIONE!

Il collegamento elettrico deve essere effettuato da personale qualificato.

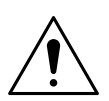

#### ATTENZIONE!

Le operazioni di collegamento elettrico devono essere effettuate a tensione elettrica d'impianto disinserita.

I collegamenti elettrici devono essere eseguiti facendo riferimento ai seguenti schemi.

#### ALIMENTAZIONE A RETE (con C800AL)

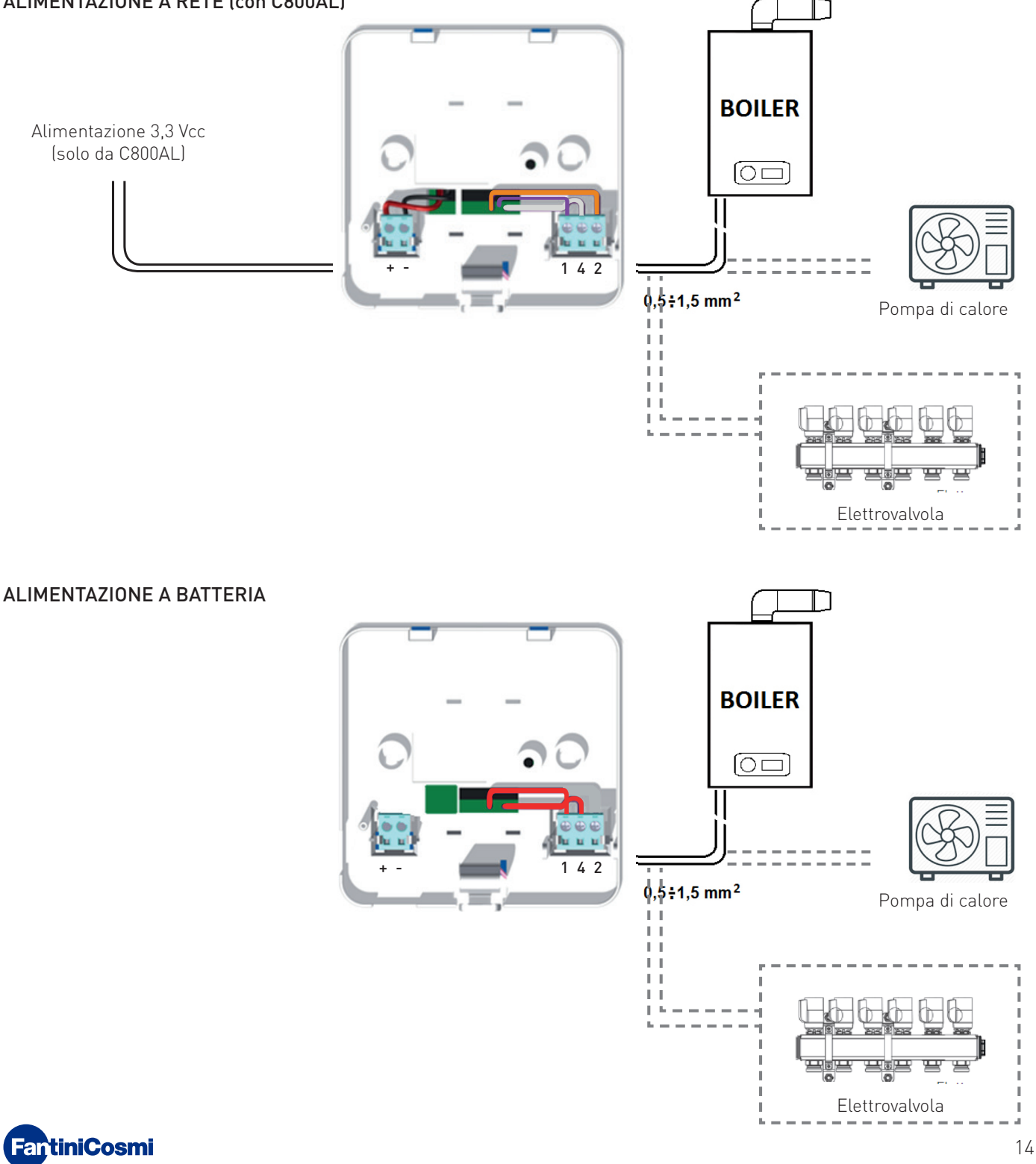

#### 3 - GUIDA ALLA PROGRAMMAZIONE

#### 3.1 - STATO LETHARGY

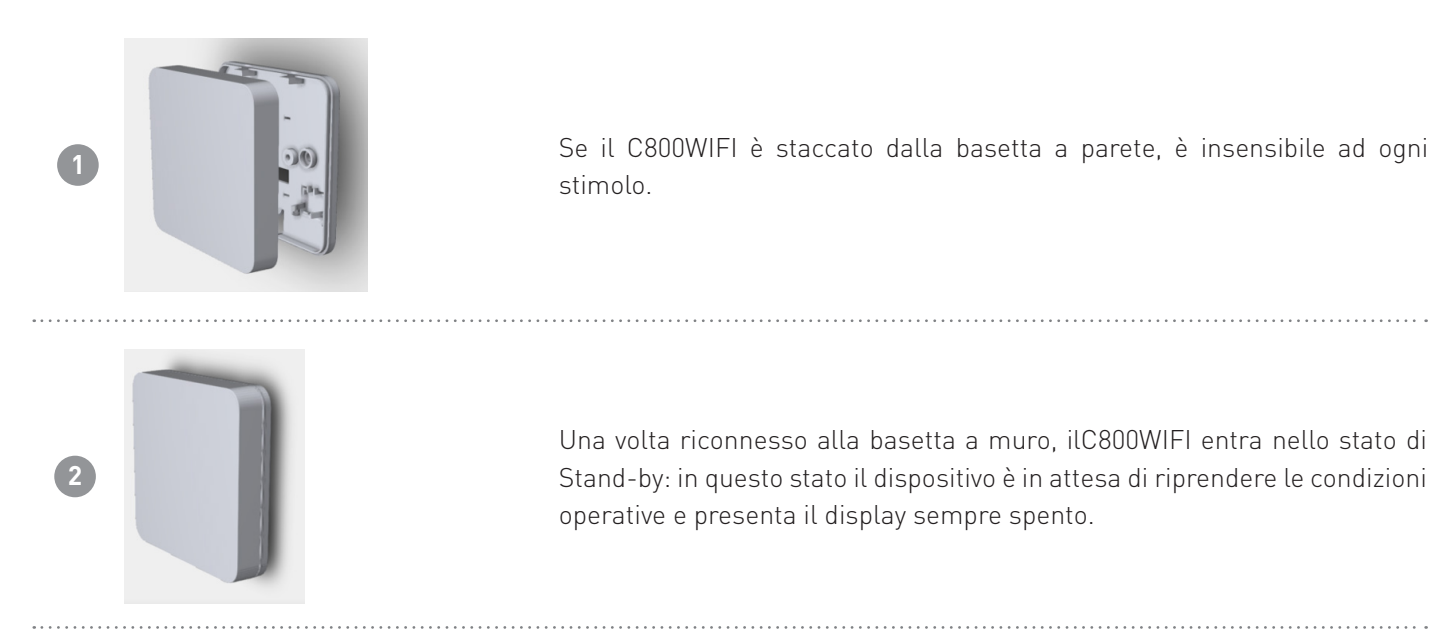

## 3.2 - USCITA STATO STAND-BY

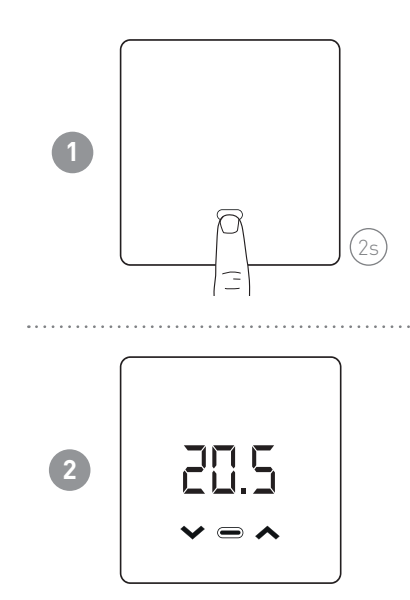

In Stand-by il cronotermostato ha tutti i led spenti. Per risvegliarlo, premere il tasto MODE (per 2s).

Al risveglio viene visualizzata la temperatura ambiente misurata. Dopo un tempo configurabile via App (default 10s) il dispostivo ritorna in Stand-by.

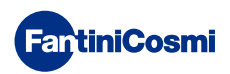

#### 3.3 - RESET

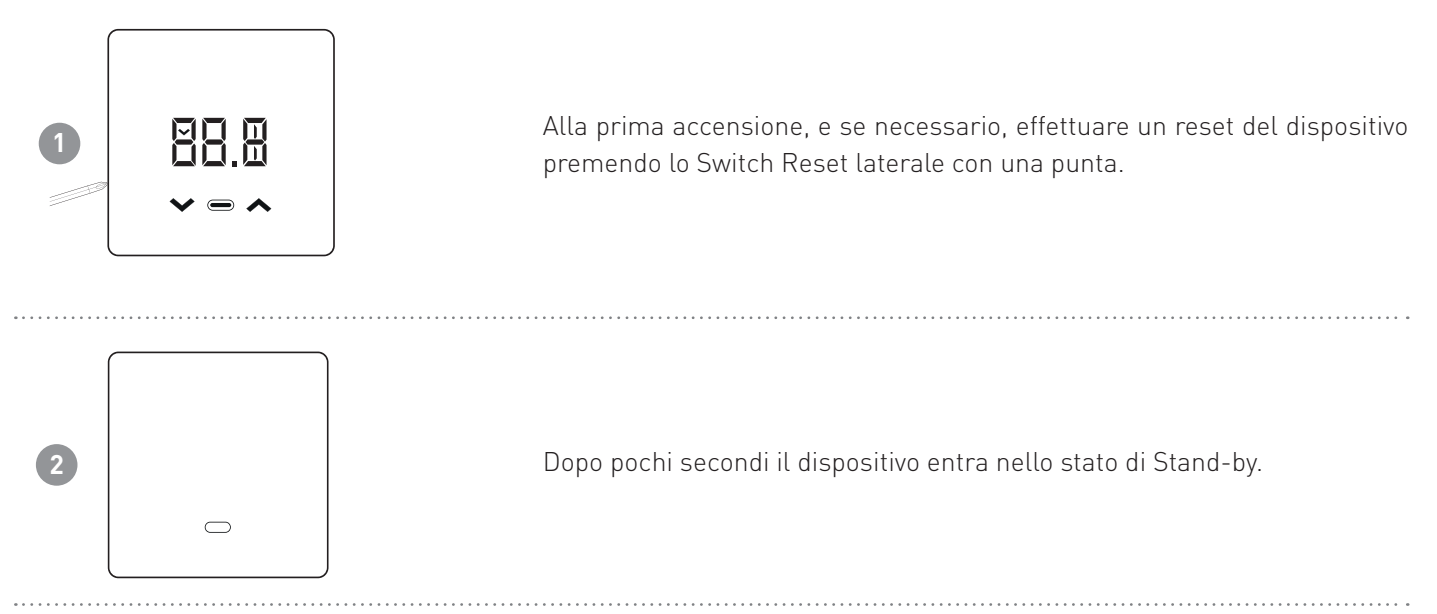

## 3.4 - VISUALIZZAZIONE TEMPERATURA AMBIENTE

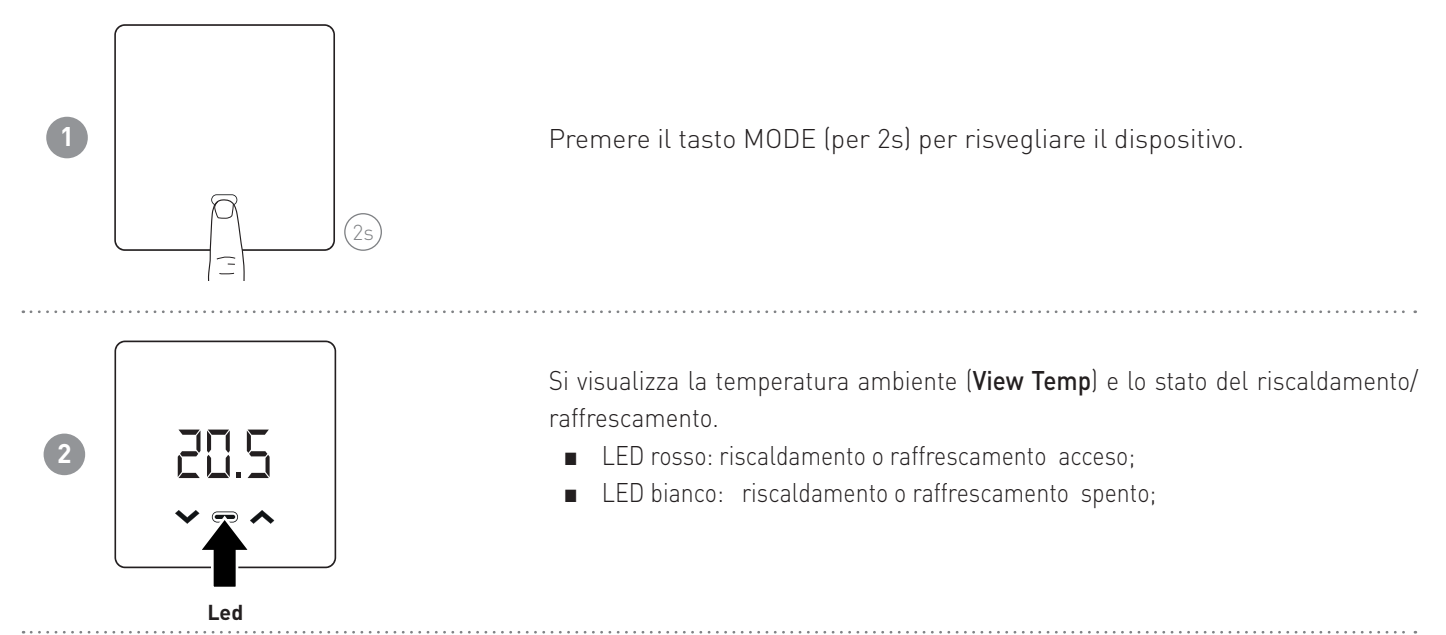

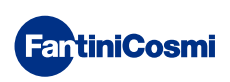

## 3.5 - MODIFICA MODALITÀ (MAN - AUTO - OFF)

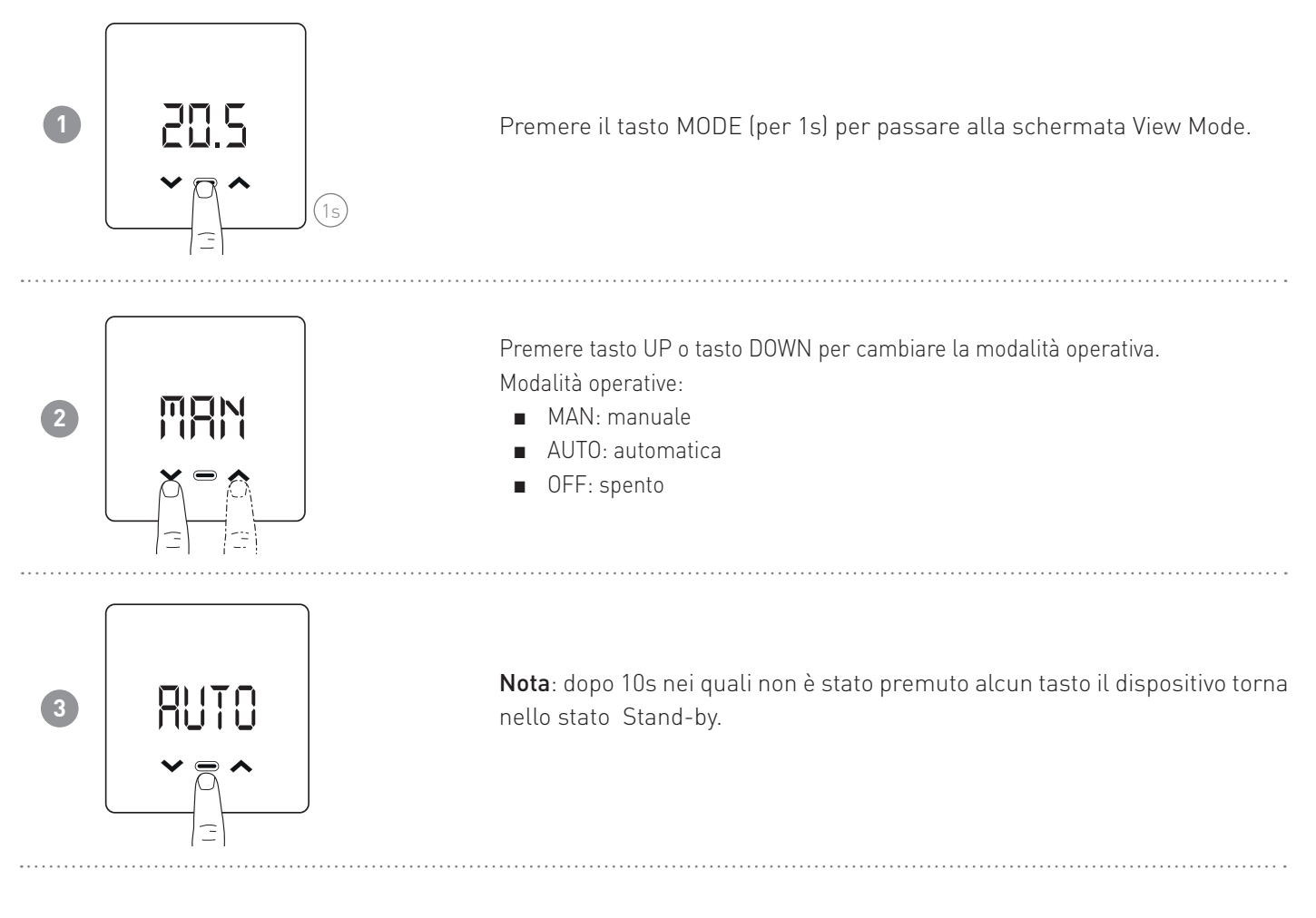

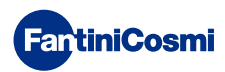

#### 3.6 - MODIFICA SET-POINT TEMPERATURA

![](_page_17_Figure_2.jpeg)

## 3.7 - VISUALIZZAZIONE UMIDITÀ RELATIVA

![](_page_17_Figure_4.jpeg)

![](_page_17_Picture_5.jpeg)

#### 3.8 - VISUALIZZAZIONE STATO ULTIMA COMUNICAZIONE

 $\Omega$  in property

![](_page_18_Figure_2.jpeg)

![](_page_18_Figure_3.jpeg)

Dalla schermata View Temp, premere il tasto MODE (per 3s) per passare alla schermata View Communication.

Si visualizza lo stato dell'ultima communicazione. Premendo il tasto MODE si rientra nella schermata View Temp.

Nota: dopo 10s nei quali non è stato premuto alcun tasto il dispositivo torna nello stato Stand-by.

![](_page_18_Figure_7.jpeg)

![](_page_18_Picture_140.jpeg)

Nota: per forzare una trasmissione, PREMERE a lungo il tasto UP o DOWN.

![](_page_18_Picture_10.jpeg)

#### 3.9 - VISUALIZZAZIONE STATO BATTERIA

![](_page_19_Figure_2.jpeg)

## 3.10 - VERSIONE FIRMWARE

![](_page_19_Figure_4.jpeg)

![](_page_19_Picture_5.jpeg)

#### 3.11 - ACCESS POINT

![](_page_20_Figure_2.jpeg)

 $\epsilon$ 

![](_page_20_Picture_3.jpeg)

#### 4 - PROGRAMMAZIONE TRAMITE APP

**FartiniCosmi** 

Scaricare l'APP Intelliclima+, disponibile gratuitamente su Google Play Store ed Apple App Store.

![](_page_21_Picture_3.jpeg)

#### 4.1 - PROCEDURA D'INSTALLAZIONE **Ca**tiniCosm **CartiniCosmi** Installare l'APP e alla prima **C** Intelliciima+ **B** Intelliciima+ attivazione creare un account **1** inserendo il nome utente e password Fine N SEI ANCORA REGISTRATO? (per questa operazione è necessaria una connessione dati attiva). Cambia lingua **Cartinic**  $\bullet$ = ශ IMPOSTAZIONI GENERALI Creare una nuova casa premendo AGGIUNGI CASA  $\blacksquare$  sul tasto  $\bigoplus$ oppure ■ entrare in IMPOSTAZIONI **2** GENERALI e premere AGGIUNGI AGGIUN  $\overline{u}$ CASA. MONER Inserire il nome della CASA NOTIFICUE NIEU OU FI **LINGUA** desiderato e premere **C** NOTE LEGAL  $\overline{\phantom{a}}$  $=$ G IMPOSTATION GENERALL යා **UNGLCASA** AGGILINGLOROMOTERMOSTATO Aggiungere il cronotermostato  $\bigoplus$ CH193WiFi **3** premendo il tasto  $+$  e selezionare  $\bigoplus$ CH180WIFI C800WIFI. CH180WiFi Lite  $\bigoplus$  $\bigoplus$ CH180RF WIFE C800WiFi A 1. Preparazione CROOWIFI di proseguire, ecco a **4**Seguire la procedura guidata.

![](_page_22_Picture_1.jpeg)

![](_page_22_Picture_2.jpeg)

#### C800WIFI CRONOTERMOSTATO LED CON CONNESSIONE WIFI

![](_page_23_Picture_1.jpeg)

![](_page_23_Picture_2.jpeg)

![](_page_24_Picture_1.jpeg)

## 4.2 - SINCRONIZZAZIONE C800WIFI-APP

Dopo l'installazione dell'APP, per sincronizzare i dati con il C800WIFI, forzare sul crono una trasmissione.

![](_page_24_Figure_4.jpeg)

![](_page_24_Picture_5.jpeg)

## 4.3 - PROGRAMMAZIONE C800WIFI

![](_page_25_Picture_2.jpeg)

![](_page_25_Picture_104.jpeg)

![](_page_25_Picture_4.jpeg)

#### 4.3.1 - MODALITÀ AUTO

![](_page_26_Picture_2.jpeg)

Nella modalità AUTOMATICA il cronotermostato funziona seguendo i profili orari impostati in PROGRAMMI (vedi paragrafo "4.4.1 - MODIFICA PROGRAMMI PER AUTO").

Nota: per preservare la durata delle batterie del cronotermostato, il C800WIFI e l'APP non comunicano in tempo reale. L'intervallo di comunicazione variabile, modificabile tramite APP (vedere pag. 39) è tale che le modifiche fatte dall'APP non vengono subito recepite dal cronotermostato ma è necessario attendere un determinato tempo. In questo intervallo di tempo il cronotermostato accetta una modifica alla volta. Quindi si consiglia di non inviare più modifiche contemporaneamente e di assicurarsi che il crono l'abbia recepita (deve scomparire l'icona STATUS), prima di apportarne un'altra.

#### 4.3.2 - MODALITÀ MAN

![](_page_26_Picture_6.jpeg)

![](_page_26_Picture_7.jpeg)

#### 4.3.3 - STATO OFF

![](_page_27_Picture_2.jpeg)

Nella modalità OFF il cronotermostato è spento.

![](_page_27_Picture_4.jpeg)

#### 4.4 - IMPOSTAZIONI GENERALI PER IL C800WIFI

![](_page_28_Picture_2.jpeg)

Premere l'icona indicata per accedere all'elenco impostazioni generali per la gestione del C800WIFI.

![](_page_28_Figure_4.jpeg)

![](_page_28_Picture_134.jpeg)

![](_page_28_Picture_6.jpeg)

#### 4.4.1 - MODIFICA PROGRAMMI PER AUTO

Modifica dei programmi settimanali per la modalità AUTO (inerenti alla stagione scelta).

![](_page_29_Picture_3.jpeg)

![](_page_29_Picture_4.jpeg)

![](_page_30_Figure_1.jpeg)

#### 4.4.1.1 - MODIFICA TEMPERATURE PER AUTO

Modifica delle temperature di Comfort (Sole) e Economy (Luna) per la modalità AUTO (inerenti la stagione scelta).

![](_page_31_Picture_3.jpeg)

![](_page_31_Picture_4.jpeg)

#### 4.4.2 - CONSUMI

![](_page_32_Picture_61.jpeg)

![](_page_32_Picture_3.jpeg)

![](_page_33_Picture_1.jpeg)

Visualizza il risparmio di CO<sub>2</sub> ottenuto con l'attivazione sul C800WIFI delle funzioni smart rispetto al funzionamento tradizionale del cronotermostato calcolato in funzione alla zona climatica di appartenenza.

![](_page_33_Picture_3.jpeg)

Risparmiare CO<sub>2</sub> equivale a piantare nuovi alberi, mentre aumentarne le emissioni equivale a tagliarli. Questa pagina mostra l'impronta ecologica ottenuta utilizzando un impianto smart.

![](_page_33_Picture_5.jpeg)

#### 4.4.3 - IMPOSTAZIONI AVANZATE

![](_page_34_Picture_2.jpeg)

Premere l'icona indicata per accedere all'elenco impostazioni avanzate per la gestione del C800WIFI.

![](_page_34_Figure_4.jpeg)

![](_page_34_Picture_172.jpeg)

![](_page_34_Picture_6.jpeg)

#### 4.4.3.1 - IMPOSTAZIONI AVANZATE: ADAPTIVE GAIN CONTROL

![](_page_35_Picture_2.jpeg)

Grazie all'intelligenza artificiale, il cronotermostato impara progressivamente il tempo di arrivo a regime degli impianti in base alle condizioni reali dell'edificio, ottimizzando ulteriormente i comportamenti e i consumi

In questo modo il C800WIFI riesce ad eseguire un controllo di avvio/spegnimento ottimale del dell'impianto per garantire la temperatura desiderata al momento desiderato.

Nota: l'attivazione di questa funzione SMART è possibile solo in modalità AUTO. Se è attivo l'AGC, la funzione di GEOLOCALIZZAZIONE non può essere gestita, e viceversa.

Dopo 7 giorni la funzione AGC è pronta ad ottimizzare l'accensione e spegnimento dell'impianto. Premere il tasto ATTIVA.

Nota: allo scadere dei 7giorni, sull'APP compare un ALERT di notifica.

![](_page_35_Picture_9.jpeg)

**2**

 $\epsilon$ 

Attivare la funzione di ANALISI dell'impianto che durerà 7 giorni.

![](_page_35_Picture_11.jpeg)

#### 4.4.3.2 - IMPOSTAZIONI AVANZATE: GEOLOCALIZZAZIONE

![](_page_36_Picture_2.jpeg)

Questa funzione calcola la distanza da casa del proprio smartphone e adatta il setpoint impostato per evitare inutili sprechi energetici quando si è fuori casa.

Nota: l'attivazione di questa funzione SMART forza il cronotermostato a funzionare in modalità MAN modificando automaticamente le temperature di set point (dentro casa = Tcomfort; lontano da casa = Teconomy).

Se è attiva la GEOLOCALIZZAZIONE, la funzione di AGC non può essere gestita, e viceversa.

![](_page_36_Picture_6.jpeg)

![](_page_36_Picture_7.jpeg)

#### 4.4.3.3 - IMPOSTAZIONI AVANZATE: STAGIONE

Modifica la Stagione (Estate/Inverno) di funzionamento del cronotermostato.

![](_page_37_Picture_3.jpeg)

#### 4.4.3.4 - IMPOSTAZIONI AVANZATE: TEMPERATURE

Modifica i Limiti max e min del set point delle temperature impostabili in Inverno ed Estate.

![](_page_37_Picture_6.jpeg)

![](_page_37_Picture_7.jpeg)

#### 4.4.3.5 - IMPOSTAZIONI AVANZATE: TEMPERATURA ANTIGELO

Modifica della temperatura antigelo.

![](_page_38_Picture_120.jpeg)

#### 4.4.3.6 - IMPOSTAZIONI AVANZATE: COMUNICAZIONE

Modifica della comunicazione fra cronotermostato C800WIFI e APP.

IMPORTANTE: minore è il tempo di comunicazione impostato, maggiore è il consumo di batterie. Se il cronotermostato è un C800WIFIPRO oppure è alimentato tramite C800AL si consiglia di impostare la comunicazione a 1 minuto.

![](_page_38_Figure_7.jpeg)

![](_page_38_Picture_8.jpeg)

#### 4.4.3.7 - IMPOSTAZIONI AVANZATE: DISPLAY

Modifica della luminosità del display del C800WIFI.

Dall'APP si può modificare la luminosità del display e decidere se averlo sempre acceso (consigliabile solo per il C800WIFIPRO alimentato a 230Vac).

![](_page_39_Picture_4.jpeg)

#### 4.4.3.8 - IMPOSTAZIONI AVANZATE: REGOLAZIONI

Dall'APP si può modificare il differenziale di regolazione del C800WIFI e l'offset della temperatura letta dal cronotermostato. Nota: si consiglia di modificare entrambe le regolazioni solo da personale specializzato.

![](_page_39_Picture_7.jpeg)

![](_page_39_Picture_8.jpeg)

#### 4.4.3.9 - IMPOSTAZIONI AVANZATE: TEMPERATURA PERCEPITA

L'Algoritmo adattivo Fantini Cosmi, è in grado di adattare la temperatura desiderata di Set point dell'impianto alla temperatura percepita (miscela tra temperatura ambiente misurata e umidità relativa misurata), al fine di avere un maggiore comfort ed efficienza. La temperatura di set point non si confronterà con la temperatura ambiente desiderata, bensì con quella percepita. Il termostato confronterà questa temperatura con quella attuale percepita per garantire il comfort agli utenti.

Attivando la funzione temperatura percepita, il cronotermostato mostrerà la temperatura percepita al posto della temperatura ambiente.

![](_page_40_Picture_4.jpeg)

![](_page_40_Picture_5.jpeg)

#### 4.4.3.10 - IMPOSTAZIONI AVANZATE: ALLARME FINESTRA APERTA

Il rilevamento della finestra aperta utilizza improvvisi cambiamenti di temperatura per rilevare se una finestra è aperta. In tal caso, viene inviato un allarme e il cronotermostato passa in modalità Economy. Vi rimarrà fino alla chiusura della finestra o al Reset dell'allarme.

![](_page_41_Figure_3.jpeg)

![](_page_41_Picture_4.jpeg)

#### 4.4.3.11 - IMPOSTAZIONI AVANZATE: BLOCCO TASTI

Attivando la funzione Blocco Tasti, i tasti del cronotermostato saranno bloccati.

![](_page_42_Picture_84.jpeg)

**FartiniCosmi** 

#### 4.4.3.12 - IMPOSTAZIONI AVANZATE: TIME ZONE

L'utente può decidere se attivare o meno L'ORA LEGALE automaticamente o manualmente.

Inoltre può impostare un TIME ZONE (fuso orario) differente da quello preso in automatico dallo smartphone. Esempio: il C800WIFI viene installato in una città diversa da quella in cui normalmente si vive, con un fuso orario differente da quello dello smartphone.)

![](_page_42_Picture_7.jpeg)

43

#### 4.4.4 - NOME ZONA

Modifica il nome della zona in cui è installato il cronotermostato.

![](_page_43_Picture_95.jpeg)

#### 4.4.5 - SFONDO

Modifica lo sfondo della zona in cui è installato il cronotermostato.

![](_page_43_Picture_6.jpeg)

Nota: si possono prendere foto di default, oppure presenti nella propria galleria, oppure scattare foto istantaneamente e inserirle come sfondo.

#### 4.4.6 - SPOSTA CRONOTERMOSTATO

È possibile spostare il cronotermostato da una casa ad un'altra.

![](_page_43_Picture_10.jpeg)

![](_page_43_Picture_11.jpeg)

#### 4.4.7 - CONDIVIDI

Permette di condividere il cronotermostato con altri utenti. È necessario inserire solo il nome Account dell'altro utente e premere il tasto AGGIUNGI.

![](_page_44_Picture_3.jpeg)

Nota: l'utente in "condivisione" ha funzionalità ridotte sull'APP rispetto all'utente "proprietario" del cronotermostato.

#### 4.4.8 - GESTIONE CRONO E CAMBIO ROUTER

Informazioni generiche sul cronotermostato.

![](_page_44_Picture_7.jpeg)

![](_page_44_Picture_8.jpeg)

#### 4.4.9 - ELIMINA CRONOTERMOSTATO

Permette di eliminare il cronotermostato dalla casa a cui è associato.

![](_page_45_Picture_3.jpeg)

Nota: l'operazione non è ripristinabile con un «CLICK»! Si dovrebbe reinstallare da capo il cronotermostato seguendo tutti i passaggi.

#### 4.4.10 - CONTROLLO VOCALE GOOGLE E ALEXA

Permette di gestire il cronotermostato tramite gli smart speaker Google Home e Amazon Alexa.

![](_page_45_Picture_7.jpeg)

![](_page_45_Picture_8.jpeg)

#### 4.4.11 - IMPOSTAZIONI CASA

![](_page_46_Picture_75.jpeg)

#### 4.4.12 - IMPOSTAZIONI APP: NOTIFICHE PUSH

Le notifiche PUSH sono gli avvisi che arrivano al cellulare se vi sono anomalie varie nel funzionamento del sistema Intelliclima+ di FANTINI COSMI S.p.A.

Nota: funzionano solo sui dispositivi WIFI e se si attiva il servizio dati sul proprio smartphone.

![](_page_46_Picture_6.jpeg)

![](_page_46_Picture_7.jpeg)

## 5 - CARATTERISTICHE TECNICHE

![](_page_47_Picture_212.jpeg)

Prodotto non fabbricato in Italia

![](_page_47_Picture_4.jpeg)

#### 6 - SMALTIMENTO

![](_page_48_Picture_2.jpeg)

Il simbolo del cestino con le rotelle a cui è sovrapposta una croce indica che i prodotti vanno raccolti e smaltiti separatamente dai rifiuti domestici. Le batterie e gli accumulatori integrati possono essere smaltiti insieme al prodotto. Verranno separati presso i centri di riciclaggio. Una barra nera indica che il prodotto è stato introdotto sul mercato dopo il 13 agosto 2005. Partecipando alla raccolta differenziata di prodotti e batterie, si

contribuisce allo smaltimento corretto di questi materiali e quindi a evitare possibili conseguenze negative per l'ambiente e la salute umana. Per informazioni più dettagliate sui programmi di raccolta e riciclaggio disponibili nel proprio paese, rivolgersi alla sede locale o al punto vendita in cui è stato acquistato il prodotto.

#### 7 - CONDIZIONI GENERALI DI GARANZIA

La garanzia convenzionale ha durata di 24 mesi, che decorrono dalla data di installazione dell'apparecchiatura. La garanzia copre tutte le parti dell'apparecchiatura, ad esclusione di quelle soggette a normale usura derivante dall'impiego.

![](_page_48_Picture_7.jpeg)

![](_page_49_Picture_1.jpeg)

# **EHI CE**

![](_page_50_Picture_2.jpeg)

**NTINI COSMI S.p.A.**<br>ttala, Milano - ITALY<br>info@fantinicosmi.it<br>www.fantinicosmi.it **FANTINI COSMI S.p.A.** Via dell'Osio, 6 20090 Caleppio di Settala, Milano - ITALY Tel. +39 02 956821 | Fax +39 02 95307006 | info@fantinicosmi.it www.fantinicosmi.it